BS&A Software, Inc. | bsasoftware.com | 855 BSASOFT

## **General Ledger Lookup**

Click GL Details in the Application Views pane, located to the left of the screen.

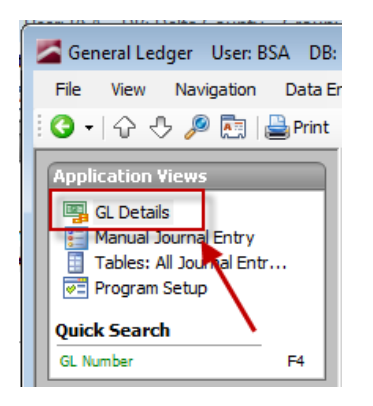

Type the GL number you want to view, or click the magnifying glass to select it from a list. If you use the magnifying glass, you can search for the GL number, highlight it, and click Ok.

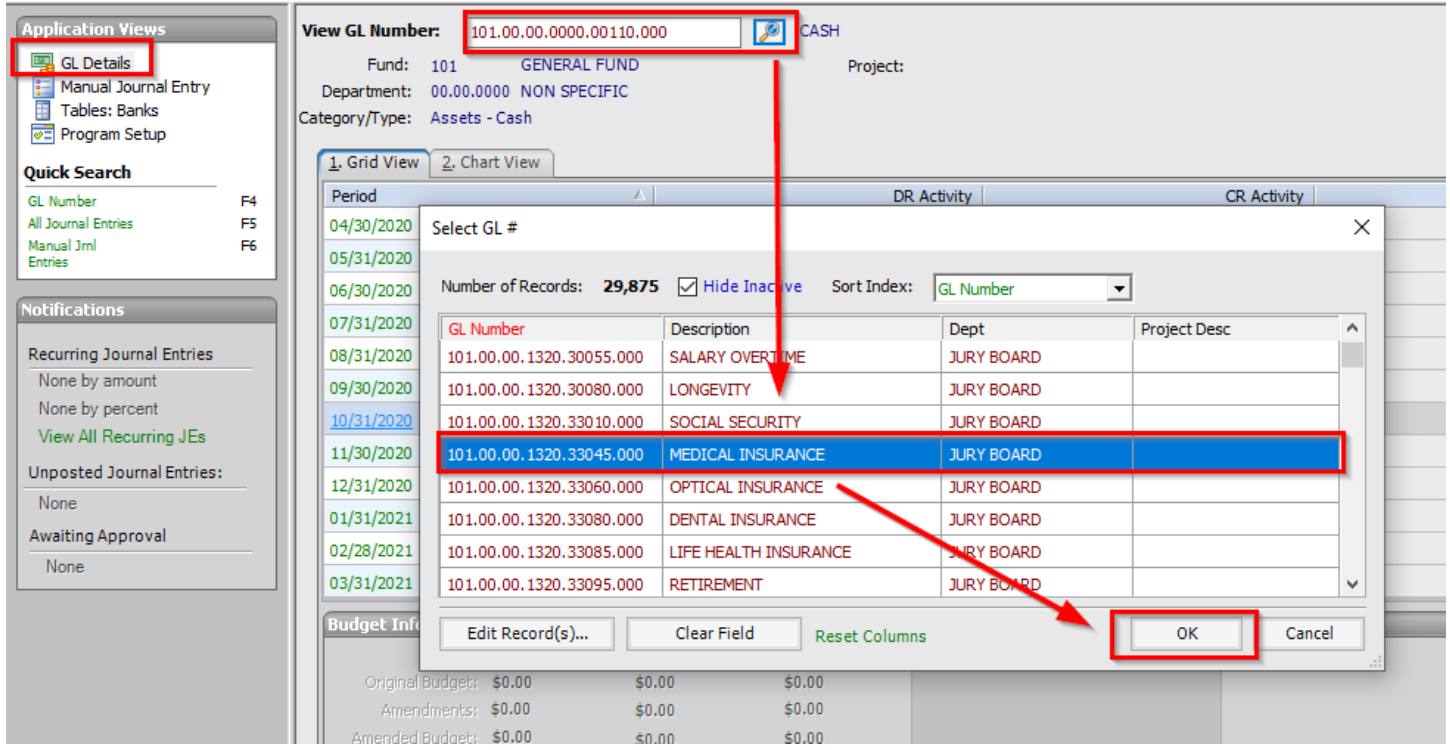

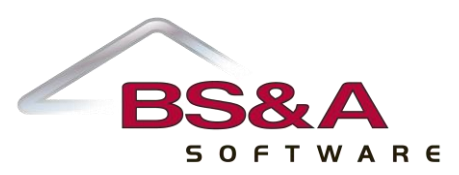

Once the number has been selected, its general descriptive information will appear.

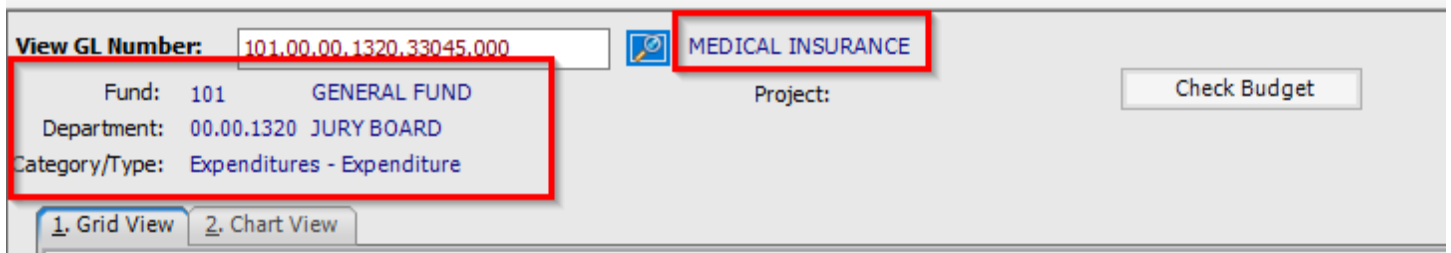

The GL number will have a Grid View that covers activity for the last fiscal year, the current fiscal year, and six months into the next fiscal year. Any other data can be located by clicking the History button in the Tool Bar, located at the top of the screen.

- o Click on any period in green font in order to look at the detailed activity for the period. From this screen, you can click the Print button in the top left to print an activity report.
- $\circ$  You can drill into a transaction by double-clicking it. The associated check, invoice, or receipt details will pop up in a new window.
- o The AP journals, CD journals, CR journals, and GJ journals all have dropdown menus that can change the descriptions of the journal entries to assist you with the lookup.
- $\circ$  DR Activity and CR Activity columns are the summary of DR and CR amounts for the period.
- $\circ$  Net Activity is the summary of the DR and CR activities.
- $\circ$  Balance DR(CR) is the year-to-date DR/(CR) cumulative activity for the GL number.
- $\circ$  Available Balance is the remaining amount in the budget for the GL number.

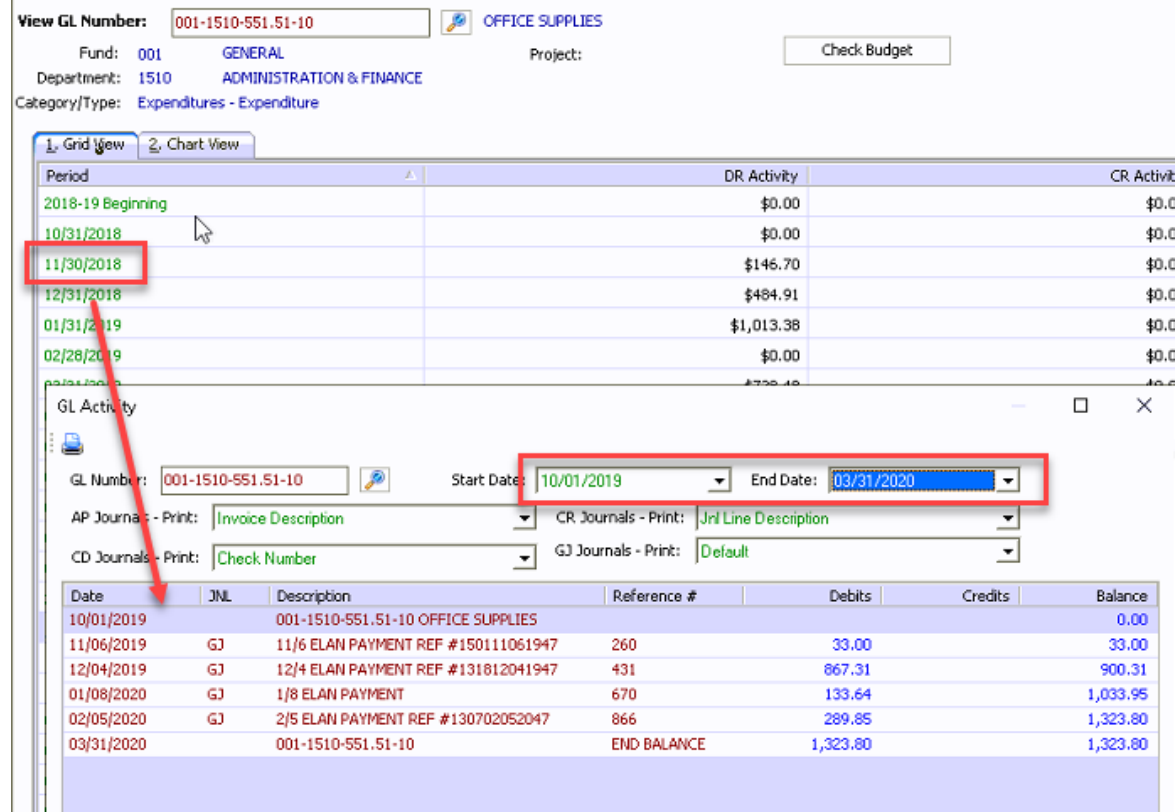

Budget information will be listed at the bottom of the screen for the GL number. This is only listed for revenues and expenses.

- o The green fonts are clickable.
- $\circ$  As amendments are entered, they will also appear and can be reviewed by clicking on the green font.

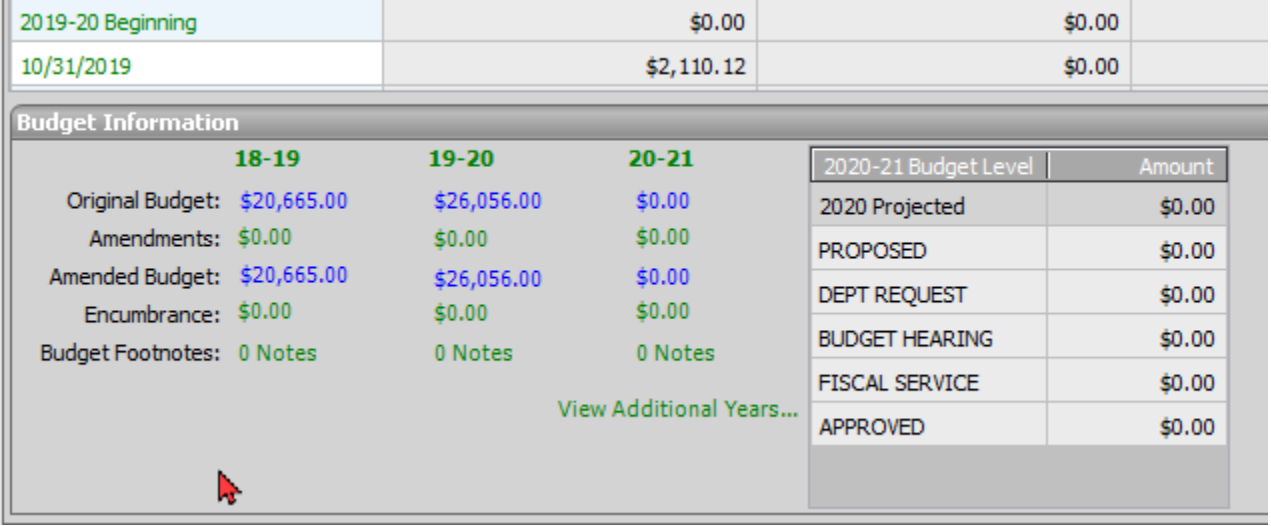

## **Revenue and Expenditure Report**

This report lists the activity and budget information for revenues and expenditures.

1. Go to Reports>General Ledger Reports.

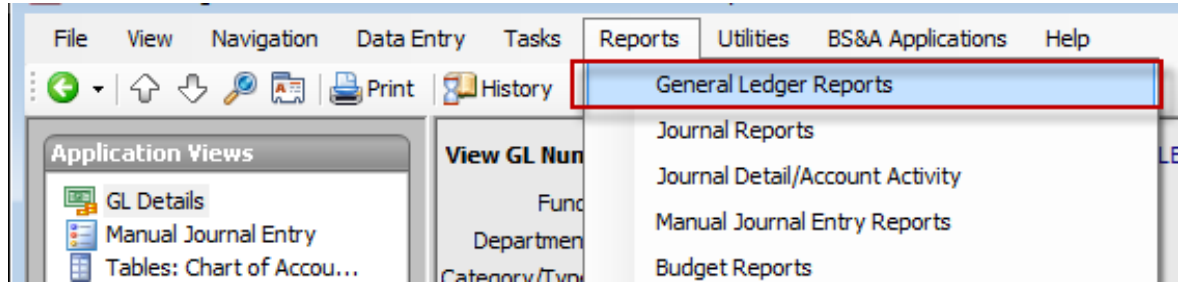

- 2. Select Revenue and Expenditure Report in the Name dropdown.
- 3. You can set the Destination to Screen in order to review the report before you print it.
- 4. When ready, click Run Report.

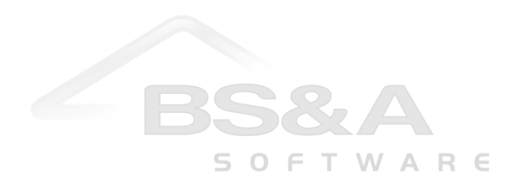

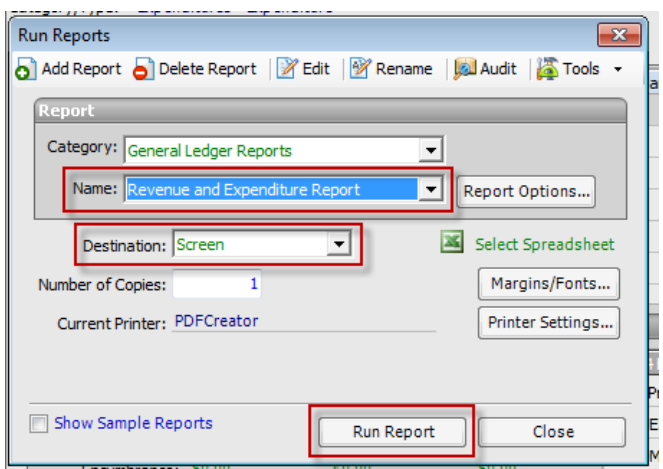

- 5. The Report Options screen appears. The picture below shows the main settings highlighted, to help you get the report to match what was gone over in the training session.
	- Clicking into 'Columns…' will show a list of available columns to select for your report on the left hand side, and the current selected columns on the right hand side.

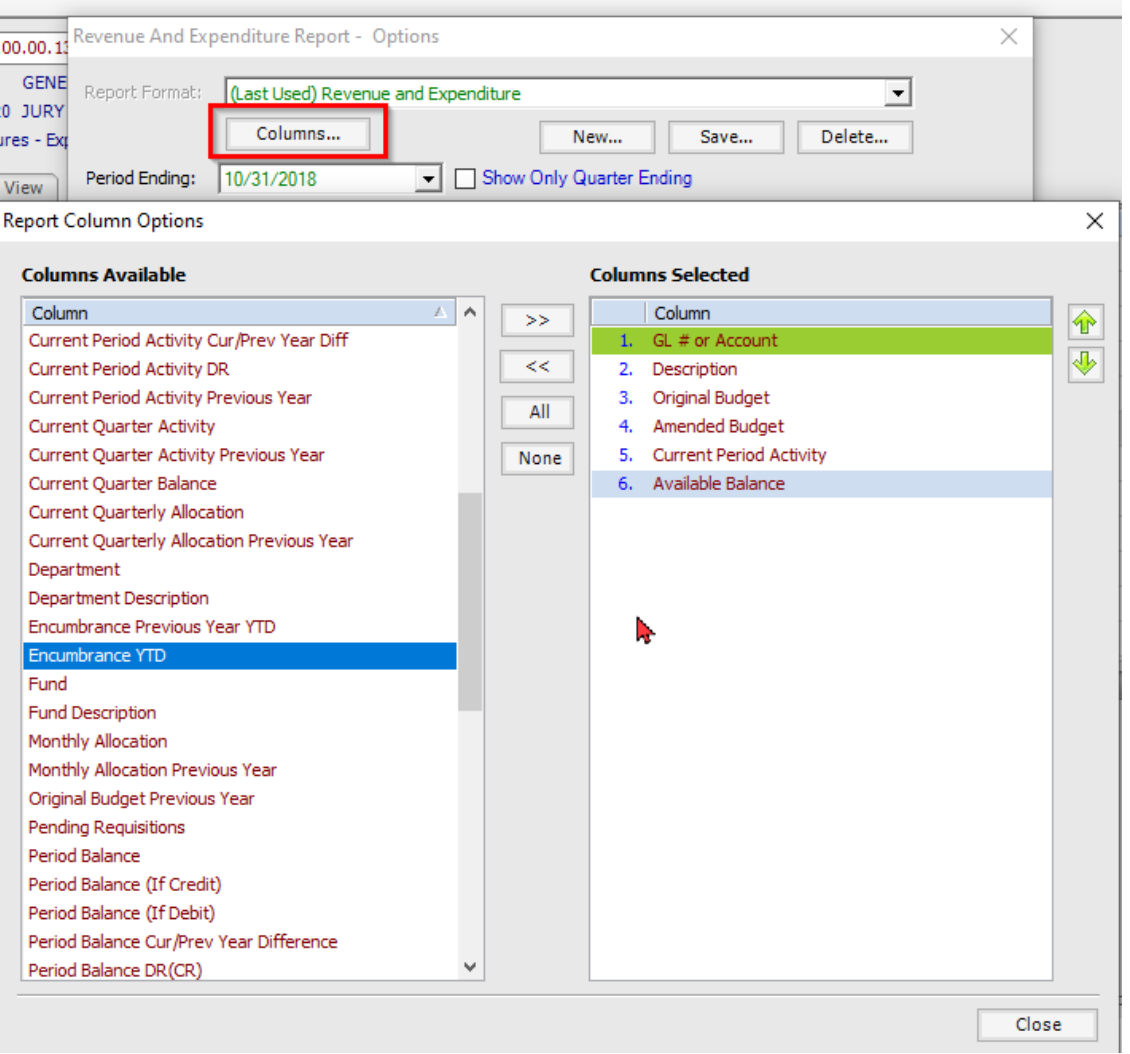

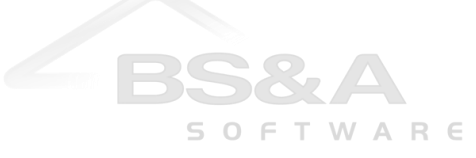

• To move a column from the left hand side, select the needed column (it will have a dark blue color) and either double click, or use the '>>' arrow key at the top.

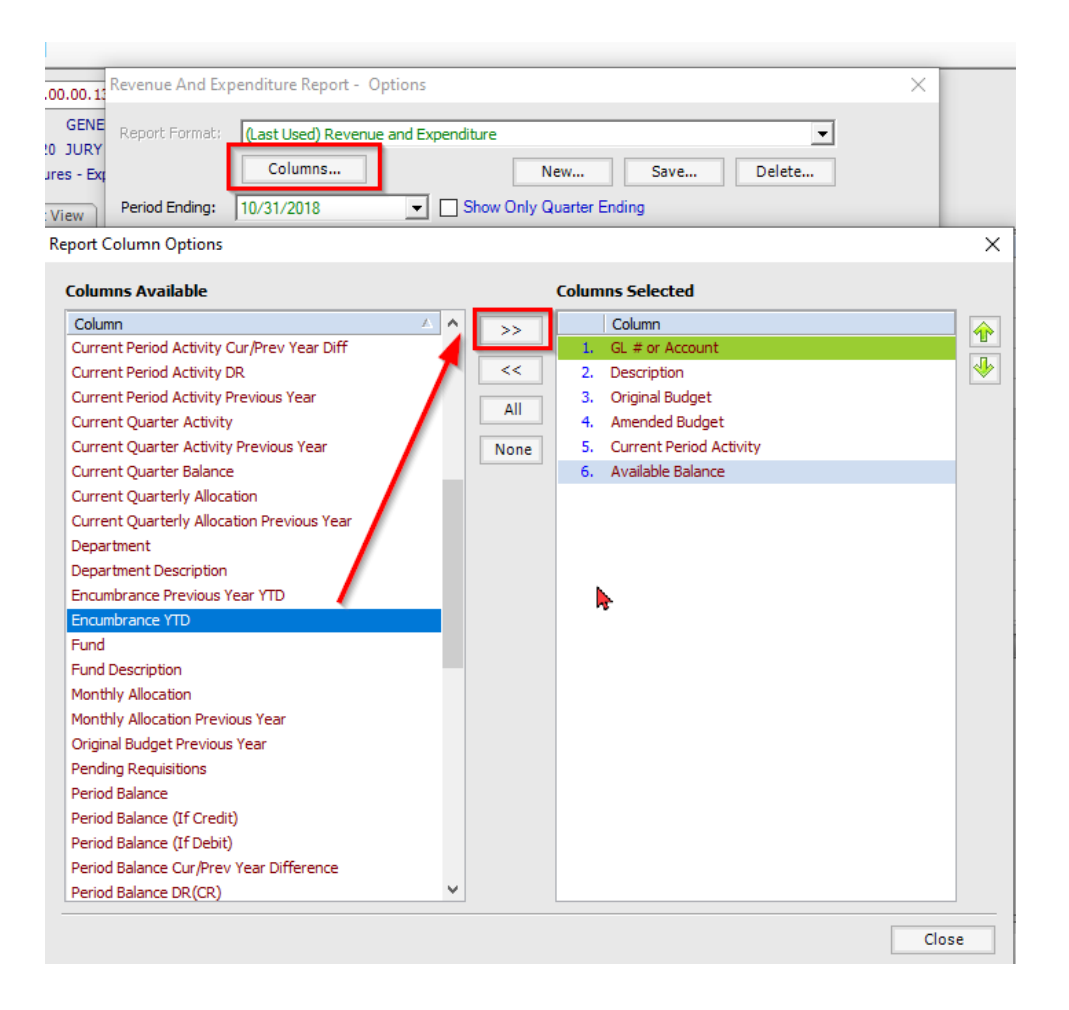

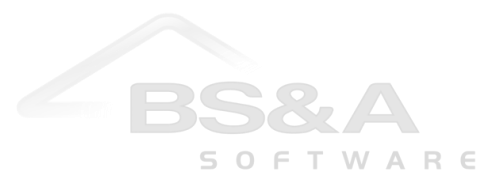

• Use the green arrows on the right hand side to move the columns up and down into the desired positions.

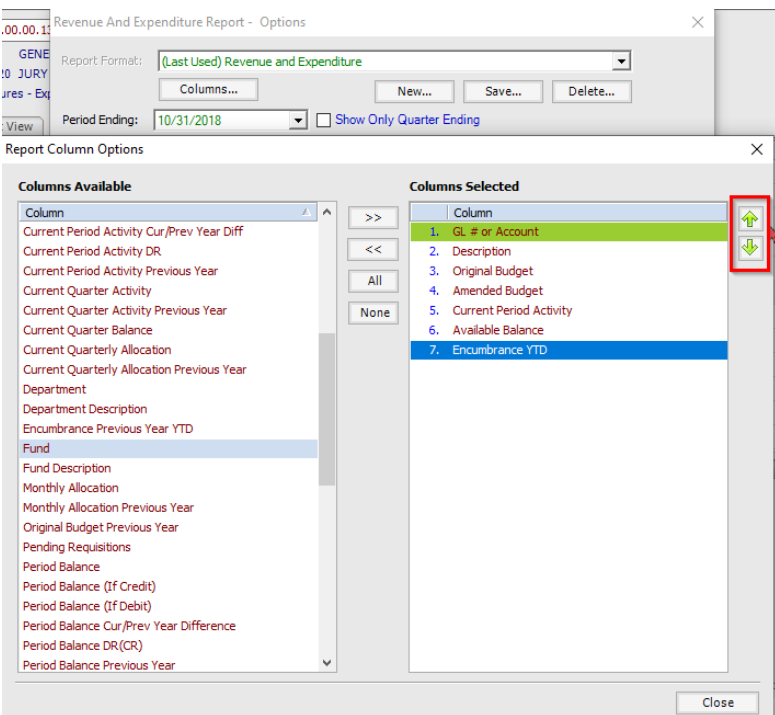

6. Select any additional filters or subtotals.

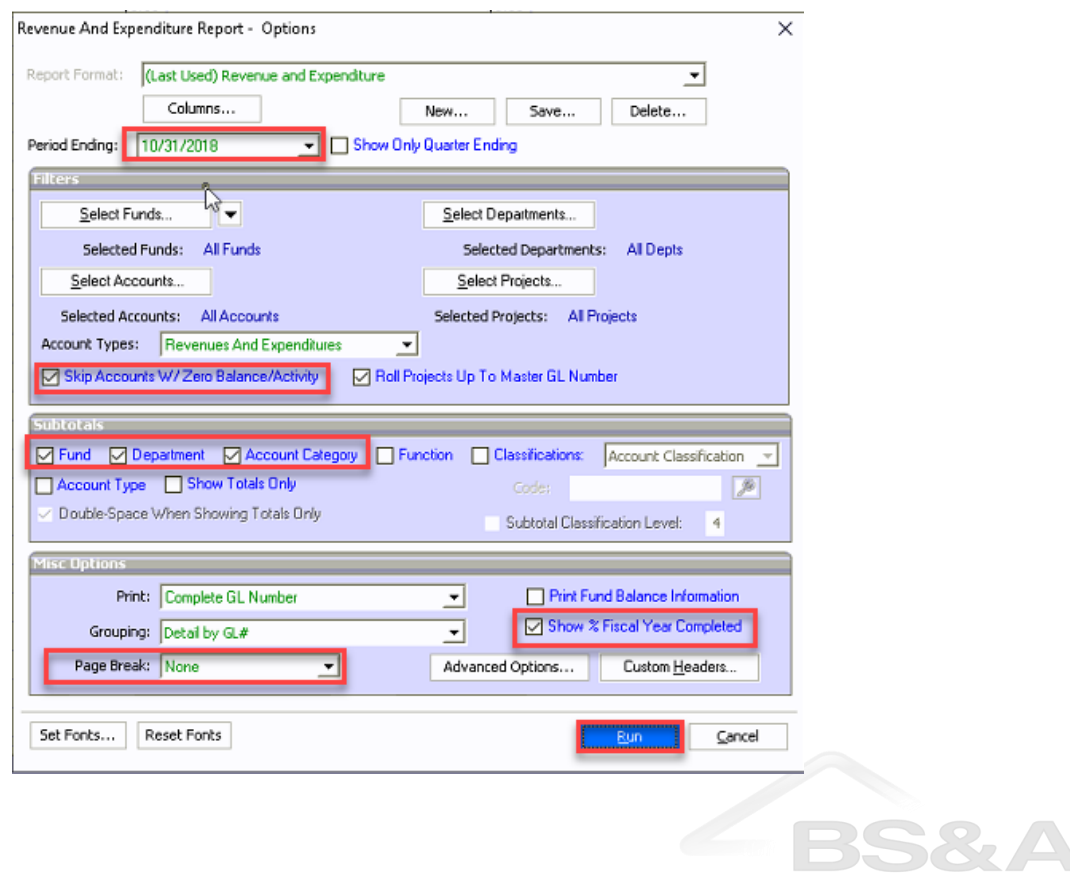

- 7. Click Run.
- 8. The report appears onscreen. If needed, click the Print button at the top of the screen to send it to your printer.

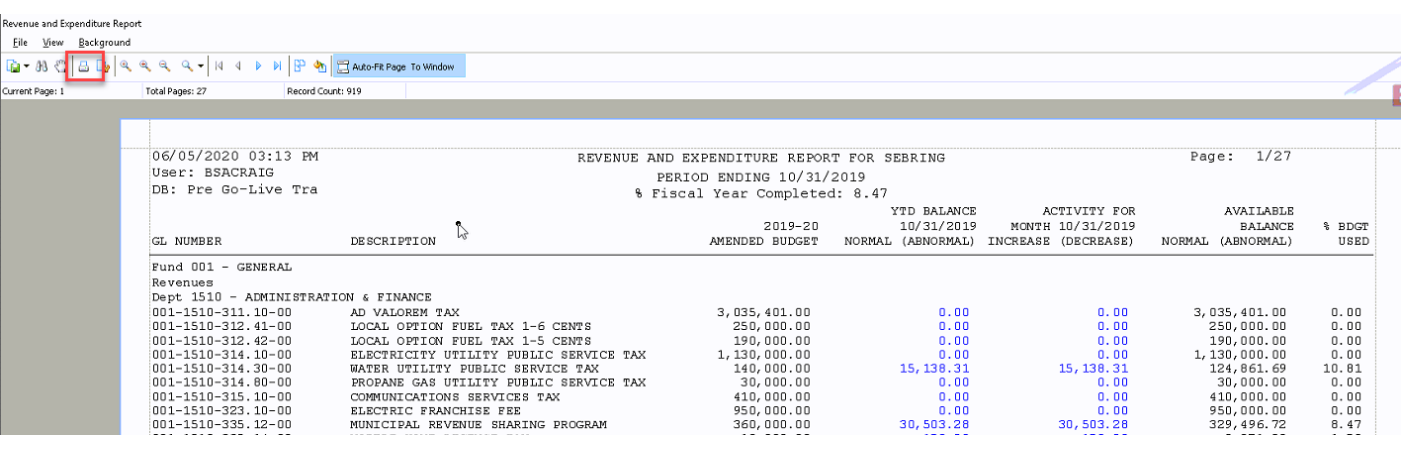

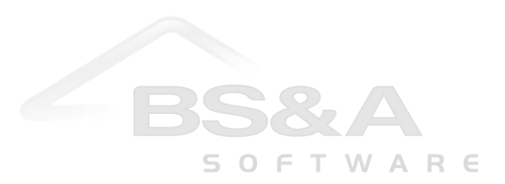

## **GL Activity Report**

1. Go to Reports>Journal Detail/Account Activity.

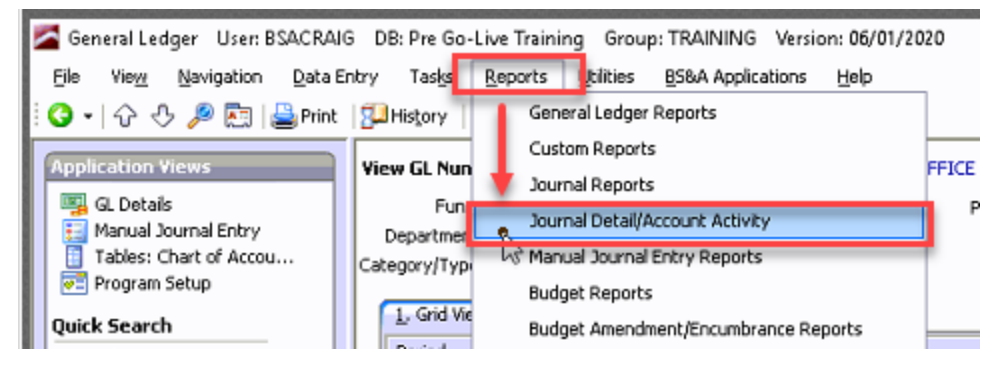

- 2. Select GL Activity in the Name dropdown.
- 3. Select the Destination and click Run Report.

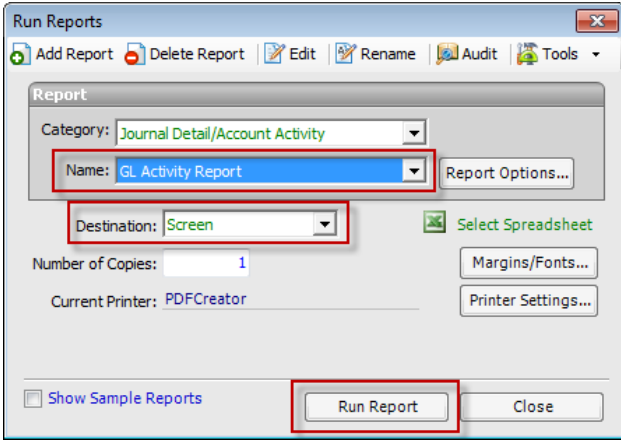

4. The Report Options screen appears. There will be a variety of filters to choose from. For example, you can select the date range and the account type.

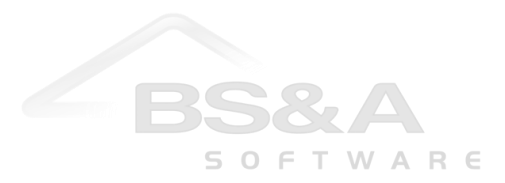

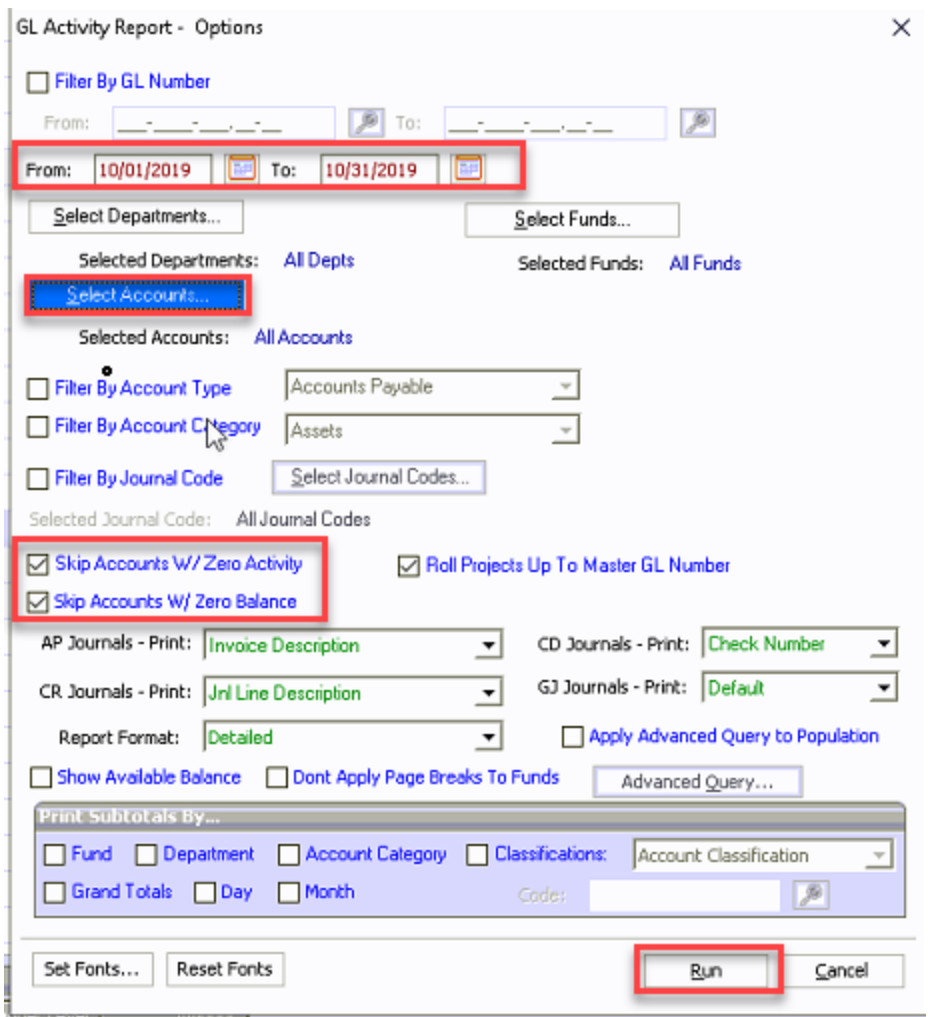

- 5. Click Run.
- 6. The report appears onscreen. If needed, click the Print button at the top of the screen to send it to your printer. Anything in blue on the report is clickable, enabling you to view details of that particular transaction.

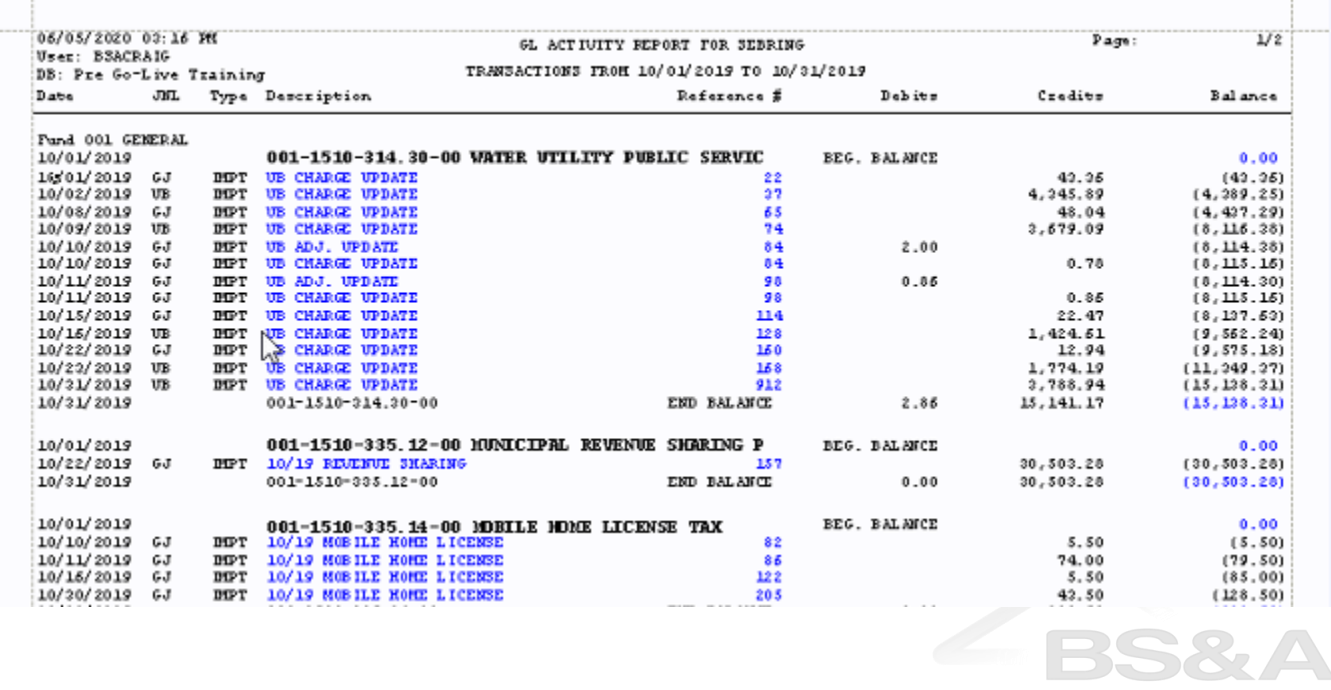